| Table of Contents                       |   |
|-----------------------------------------|---|
| Preface                                 | 1 |
| Chapter 1 Installation                  |   |
| Unpacking                               |   |
| Connecting the LCD Monitor and Base     | 2 |
| Viewing Angle Adjustment                | 2 |
| Detaching LCD Monitor from Its Stand    |   |
| Interface for Arm Applications          | 3 |
| Connecting the Display to your Computer |   |
| Connecting the AC Power                 |   |
| Connecting the Audio Cable              | 3 |
| Connecting the AV and S-Video cable     | 3 |
| Setting Up the LCD Monitor              | 4 |
| Power Management System                 |   |
| Chapter 2 Display Controls              |   |
| User Controls                           | 4 |
| Adjusting the Monitor's Display         |   |
| Function Description                    |   |
| Chapter 3 Technical Information         | 7 |
| Specifications                          | 7 |
| Standard Timing Table                   |   |
| Troubleshooting                         |   |

# **Preface**

This manual is designed to assist users in setting up and using the LCD Monitor. Information in this document has been carefully checked for accuracy; however, no guarantee is given to the correctness of the contents. The information in this document is subject to change without notice. This document contains proprietary information protected by copyright. All rights are reserved. No part of this manual may be reproduced by any mechanical, electronic or other means, in any form, without prior written permission of the manufacturer.

### FCC Statement Warning

This equipment has been tested and found to comply with the limits for a Class B digital device, pursuant to Part 15 of the FCC Rules. These limits are designed to provide reasonable protection against harmful interference in a residential installation. This equipment generates, uses, and can radiate radio frequency energy, and if not installed and used in accordance with the instruction, may cause harmful interference to radio communications. However, there is no guarantee that interference will not occur in a particular installation. If this equipment does cause harmful interference to radio or television reception, which can be determined by turning the equipment off and on, the user is encouraged to try to correct the interference by one or more of the following measures:

- Reorient or relocate the receiving antenna.
- Increase the separation between the equipment and the receiver.
- Connect the equipment into an outlet on a circuit different from that to which the receiver is connected.
- Consult the dealer or an experienced radio/TV technician for help.

#### Warning

Use only shielded signal cables to connect I/O devices to this equipment. You are cautioned that changes or modifications not expressly approved by the party responsible for compliance could void your authority to operate the equipment.

#### Canadian DOC Notice

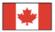

This Class B digital apparatus meets all requirements of the Canadian Interference-Causing Equipment Regulations.

Cet appareil numérique de la classe B repecte toutes les exigences du Règlement sur le matériel brouilleur du Canada.

#### Important Safety Instructions

Please read the following instructions carefully. This manual should be retained for future use.

- 1. To clean LCD Monitor screen;
  - -- Power off LCD Monitor and unplug the AC Cord.
  - -- Spray a non-solvent cleaning solution onto a rag.
  - -- Gently clean the screen with dampened rag.
- 2. Do not place the LCD Monitor near a window. Exposing the monitor to rain water, moisture or sunlight can severely damage it.
- 3. Do not apply pressure to the LCD screen. Excess pressure may cause permanent damage to the display.
- 4. Do not remove the cover or attempt to service this unit by yourself. Servicing of any nature should be performed by an authorized technician.
- 5. Store LCD Monitor in a room with a room temperature of -20° ~ 60°C (or -4° ~ 140°F). Storing the LCD Monitor outside this range could result in permanent damage.
- 6. If any of the following occurs, immediately unplug your monitor and call an authorized technician.
  - \* Monitor to PC signal cable is frayed or damaged.
  - \* Liquid spilled into LCD Monitor or the monitor has been exposed to rain.
  - \* LCD Monitor or the case is damaged.
- A certified line is required to connect this device to a power outlet. For a nominal current up to 6A and a device weight above 3 kg, a line not lighter than H05VV-F, 3G, 0.75 mm² must be used.
- 8. For use only with power supply LINEARITY LAD6019AB5 90D and Li-shin, LSE0218B1260 90D.

# Chapter 1 Installation

#### Unpacking

Before unpacking the LCD Monitor, prepare a suitable workspace for your Monitor and computer. You need a stable and clean surface near a wall power outlet. Make sure that LCD Monitor has enough space around it for sufficient airflow. Though the LCD Monitor uses very little power, some ventilation is needed to ensure that the Monitor does not become too hot.

After you unpack the LCD Monitor, make sure that the following items were included in the box:

- \* LCD Monitor
- \* 1.8M Monitor-to-PC VGA Cable
- \* 1.8M Monitor-to-PC DVI-D Cable
- \* 1.8M Stereo Jack Audio Cable
- \* 1.8M RCA Jack Audio Video Cable
- \* User's Manual
- \* AC Adapter
- \* 1.8M Power Cord
- \* 1.8M S-Video Cable

If you find that any of these items is missing or appears damaged, contact your dealer immediately.

#### Connecting the LCD Monitor and Base

When you open the box to take the base and put on the desk first. Then connect the LCD Monitor and base and screw it locked please. (See fig.1-1)

### Viewing Angle Adjustment

The LCD Monitor is designed to allow users to have a comfortable viewing angle. The viewing angle can be adjusted from -5° to +20°. (See fig. 1-2).

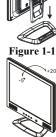

Figure 1-2

**Warning:** Do not force the LCD Monitor over its maximum viewing angle settings as stated above. Attempting this will result in damaging the Monitor and Monitor stand.

## Detaching LCD Monitor from Its Stand

Unscrew screws • the swivel base support column and pull it from main body.

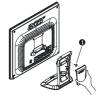

Figure 1-3

## Interface for Arm Applications

Before installing to mounting device, please refer to Fig.1-3.

The rear of this LCD display has four integrated 4 mm, 0.7 pitches threaded nuts, as well as four 5 mm access holes in the plastic covering as illustrated in Figure 1-4. These specifications meet the VESA Flat Panel Monitor Physical

**Mounting Interface Standard** (paragraphs 2.1 and 2.1.3, version 1, dated 13 November 1997).

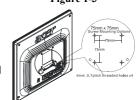

Figure 1-4

Note :Please using  $\mathcal{O}$  4mm x 8mm (L) screw for this application

#### Connecting the Display to your Computer

- 1. Power off your computer.
- Connect one end of the signal cable to the LCD Monitor's VGA port or DVI port.(See Fig 1-5)
- 3. Connect the other end of the signal cable to the VGA port or DVI port on your PC.
- 4. Make sure connection are secure.

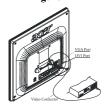

Figure 1-5

Attention: This device must be connected to an off-the-shelf video cable in order to comply with FCC regulations. A ferrite-core interface cable is included in the LCD Monitor package.

This device will not be in compliance with FCC regulations when a non-ferrite-core video cable is used.

#### Connecting the AC Power

- 1. Connect the power cord to the AC adapter.(See Fig. 1-6)
- Connect the AC adapter's DC output connector to the DC Power Jack of the monitor.
- 3. Connect the power cord to an AC power source.

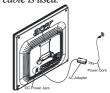

Figure 1-6

**Warning:** We recommand to install a "Surge Protector" device between the AC Adapter and the electrical wall outlet for adding protection against power surges to prevent the errects of sudden voltage variations from reaching the LCD Monitor. Sudden power surges may damage your monitor.

#### Connecting the Audio Cable

- Connect the audio cable to the "LINE OUT" jack on your PC's audio card or to the front panel's "AUDIO OUT" jack of your CD ROM drive. (See Fig. 1-7)
- Connect the other end of the audio cable to the LCD Monitor's "LINE IN " jack.

# Connecting the AV and S-Video cable

- Connect the AV cable to RCA Jack and follow the color and the other side connect to AV source.
- 2. Connect the S-Video cable from main body to AV source.

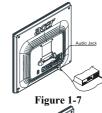

Figure 1-8

## Setting Up the LCD Monitor

- 1.Make sure the AC power cord is connected to the LCD Monitor.
- 2. Turn on the LCD Monitor's power switch, located on the bezel of the monitor.

#### Power Management System

This LCD Monitor complies with the VESA DPMS (version 1.0) Power Management guidelines. The VESA DPMS provides four power saving modes through detecting a horizontal or vertical sync. signal.

When the LCD Monitor is in power saving mode, the monitor screen will be blank and the power LED indicator will light yellow.

# Chapter 2 Display Controls

### **User Controls**

A brief description and the location of all LCD Monitor function controls and indicators:

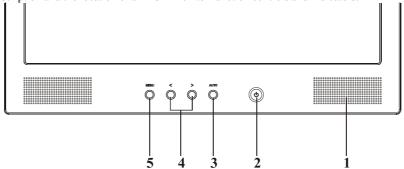

Figure 2-1

| 1 | Stereo Speakers                           | PC Audio Stereo output.                                                                                                    |  |  |  |  |
|---|-------------------------------------------|----------------------------------------------------------------------------------------------------|--|--|--|--|
| 2 | Soft Power Switch (DC Power-On Indicator) | Press the soft power switch to switch the monitor ON/OFF.     LED lights Blue color Power is ON.     LED lights Yellow Monitor is in "Power Saving Mode".     LED is off Power is OFF.                                                                                                    |  |  |  |  |
| 3 | Auto                                      | Press the Auto Buttons Monitor will Auto-Adjusting.     Press the Auto Buttons over 2 second the Monitor Searching next source.                                                                                                    |  |  |  |  |
| 4 |                                           | <ol> <li>Direct press either left or right control button can adjusting speaker Volume control.</li> <li>When press after Menu buttons then Press either left or right control button for OSD first menu (left side) function selection.</li> <li>When selection you want adjusting function then press Menu buttons again for OSD second menu (right side) function selection. You can Press the left button to decrease the OSD setting and press the right button to increase the OSD setting.</li> </ol> |  |  |  |  |
| 5 | Menu                                      | Press the Menu will show OSD (On Screen Display) Function Menus table.     When OSD (On Screen Display) Menus display press Menu Buttons will enable selection function.                                                                                                    |  |  |  |  |

#### Adjusting the Monitor's Display

The monitor has four function control buttons to select among functions shown on OSD menu, designed for easy user-viewing environments.

# OSD Function Menu

To access OSD Main menu, simply press one of the Function Select control buttons, and the menu diagram will pop up on the screen as shown on Fig. 2-2:

Continue pressing the Function Select buttons to scroll through the entire menu items ,then press Adjustment Control buttons to adjust content of selected item.

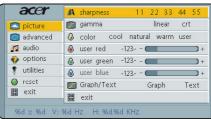

Figure 2-2

# Function Description Analog RGB / Digital RGB

| Analog KGE | ע / נ        | igiiai KGD |                                                                                                  |  |  |  |  |
|------------|--------------|------------|--------------------------------------------------------------------------------------------------|--|--|--|--|
| Pictur     | ·e           |            |                                                                                                  |  |  |  |  |
| A          | Α,           | uto adjust | Press > button, auto adjust the display mode to its utmost performance                           |  |  |  |  |
|            | A            | uto aujust | according to VGA setting.                                                                        |  |  |  |  |
| ≎          | В            | rightness  | Adjust the overall image and background screen brightness.                                       |  |  |  |  |
| •          | (            | Contrast   | Adjust the image brightness in relation to the background.                                       |  |  |  |  |
|            | Н            | -position  | To move the picture image horizontally left or right.                                            |  |  |  |  |
|            | V            | -position  | To move the picture image vertically up or down.                                                 |  |  |  |  |
| <b>=</b>   |              | Phase      | To improve focus clarity an image stability.                                                     |  |  |  |  |
| 333        |              | Clock      | To increase or decrease the horizontal size of image.                                            |  |  |  |  |
| AA         |              | Exit       | To exit the main menu.                                                                           |  |  |  |  |
| Advar      | nced         |            |                                                                                                  |  |  |  |  |
| A          | S            | harpness   | Adjusts the picture sharpness.                                                                   |  |  |  |  |
| <u> </u>   |              | Color      | You have 4 kinds of options.                                                                     |  |  |  |  |
|            |              |            | This control adjusts the color temperature of the screen image, this item are                    |  |  |  |  |
|            |              | Cool       | preset by factory, you can not adjust these setting, The performance is bluer                    |  |  |  |  |
|            |              |            | and brighter.                                                                                    |  |  |  |  |
|            |              | Natural    | This performance is reddish and closer to paper white.                                           |  |  |  |  |
|            | Warm<br>User |            | This performance is yellowish and closer to paper white.                                         |  |  |  |  |
|            |              |            | You can adjust the individual color intensity by yourself. Increase or                           |  |  |  |  |
|            |              |            | decrease red, green or blue depending upon which is selected                                     |  |  |  |  |
|            | <u></u>      | User red   | Increase or decrease red.                                                                        |  |  |  |  |
|            | ٥            | User green | Increase or decrease green.                                                                      |  |  |  |  |
|            | <b>(</b> -   | User blue  | Increase or decrease blue.                                                                       |  |  |  |  |
| BB         |              | Exit       | To exit the main menu.                                                                           |  |  |  |  |
| √ Audio    | )            |            |                                                                                                  |  |  |  |  |
| Ä          | ,            | Volume     | This features adjusts < to decrease volume and > to increase volume.                             |  |  |  |  |
| Ţ.,        |              | Base       | This features adjusts < to decrease base and > to increase base.                                 |  |  |  |  |
| Ţ,         | Treble       |            | This features adjusts < to decrease treble and > to increase treble.                             |  |  |  |  |
| <b>□</b> * | ATTL         |            | This features adjusts < to decrease left speaker volume and > to increase left speaker volume.   |  |  |  |  |
| T,         | ATTR         |            | This features adjusts < to decrease right speaker volume and > to increase right speaker volume. |  |  |  |  |
| Ľ,         | L            | oudness    | This features choose on or off to get loudness.                                                  |  |  |  |  |
| Ĭ          |              | Mute       | This features choose on or off to mute the sound.                                                |  |  |  |  |
|            |              |            |                                                                                                  |  |  |  |  |

| HH        | Exit           | To exit the main menu.                                                                                                    |  |  |  |  |  |
|-----------|----------------|----------------------------------------------------------------------------------------------------|--|--|--|--|--|
| Options   |                |                                                                                                    |  |  |  |  |  |
|           | OSD            | To move the OSD image.                                                                                                    |  |  |  |  |  |
|           | OSD H-position | To move the OSD image horizontally left or right.                                                                                                    |  |  |  |  |  |
|           | OSD V-position | To move the OSD image vertically up or down.                                                                                                    |  |  |  |  |  |
| •         | Language       | You can choose one of the nine languages you need.                                                                                                    |  |  |  |  |  |
| BB        | Exit           | To exit the main menu.                                                                                                    |  |  |  |  |  |
| 🐥 Utiliti | es             |                                                                                                    |  |  |  |  |  |
| 9         | OSD timeout    | You can select how long the monitor waits after the last adjust of the key to shut off the OSD menu. The time setting choices are from 5 to 60 seconds. |  |  |  |  |  |
|           | OSD background | You can select opaque or translucent to change OSD background.                                                                                          |  |  |  |  |  |
|           | Source icon    | You can select on or off to display OSD icon.                                                                                                    |  |  |  |  |  |
| HH        | Exit           | To exit the main menu.                                                                                                    |  |  |  |  |  |
| Reset     |                |                                                                                                    |  |  |  |  |  |
| 0         | Memory recall  | Reset the currently highlight control to the factory setting. User must be using factory preset video mode to use this function.                        |  |  |  |  |  |
| HH        | Exit           | To exit the menu.                                                                                                    |  |  |  |  |  |
| BB Exit   | ·              | To exit the OSD menu.                                                                                                    |  |  |  |  |  |

# Composite Video / S-Video

|                  | nico / B- / inco    |                                                                                                    |  |  |  |  |  |
|------------------|---------------------|----------------------------------------------------------------------------------------------------|--|--|--|--|--|
| Ticture          |                     |                                                                                                    |  |  |  |  |  |
| <b>*</b>         | Brightness          | Adjust the overall image and background screen brightness.                                                                                                    |  |  |  |  |  |
| •                | Contrast            | Adjust the image brightness in relation to the background.                                                                                                    |  |  |  |  |  |
| •••              | Saturation          | Adjusts the color saturation of the screen image.                                                                                                    |  |  |  |  |  |
|                  | Hue                 | Adjusts the color hue of the screen image.                                                                                                    |  |  |  |  |  |
| A                | Sharpness           | Adjusts the picture sharpness.                                                                                                    |  |  |  |  |  |
| ⊸□               | Scaling             | Adjusts the picture size full screen or 16:9 screen.                                                                                                    |  |  |  |  |  |
| BB               | Exit                | To exit the main menu.                                                                                                    |  |  |  |  |  |
| Advai            | ıced                |                                                                                                    |  |  |  |  |  |
| A                | Sharpness           | Adjusts the picture sharpness.                                                                                                    |  |  |  |  |  |
| <u> </u>         | Color               | You have 4 kinds of options.                                                                                                    |  |  |  |  |  |
|                  | Cool                | This control adjusts the color temperature of the screen image, this item are preset by factory, you can not adjust these setting, The performance is bluer and brighter. |  |  |  |  |  |
|                  | Natural             | This performance is reddish and closer to paper white.                                                                                                    |  |  |  |  |  |
|                  | Warm                | This performance is yellowish and closer to paper white.                                                                                                    |  |  |  |  |  |
|                  | User                | You can adjust the individual color intensity by yourself. Increase or decrease red, green or blue depending upon which is selected                                       |  |  |  |  |  |
|                  | <b>△</b> User red   | Increase or decrease red.                                                                                                    |  |  |  |  |  |
|                  | <b>♣</b> User green | Increase or decrease green.                                                                                                    |  |  |  |  |  |
|                  | <b>△</b> User blue  | Increase or decrease blue.                                                                                                    |  |  |  |  |  |
| <b>Exit</b> Exit |                     | To exit the main menu.                                                                                                    |  |  |  |  |  |
| Audio            | •                   |                                                                                                    |  |  |  |  |  |
| Ţ                | Volume              | This features adjusts < to decrease volume and > to increase volume.                                                                                                    |  |  |  |  |  |
| <b>□</b> *       | Base                | This features adjusts < to decrease base and > to increase base.                                                                                                    |  |  |  |  |  |
| Ľ,               | Treble              | This features adjusts < to decrease treble and > to increase treble.                                                                                                    |  |  |  |  |  |

| <b>□</b> ‡ ATTL |                   | This features adjusts < to decrease left speaker volume and > to increase left speaker volume.                                                          |  |  |  |  |
|-----------------|-------------------|----------------------------------------------------------------------------------------------------|--|--|--|--|
| Ą               | ATTR              | This features adjusts < to decrease right speaker volume and > to increase right speaker volume.                                                        |  |  |  |  |
| <b>U</b> *      | Loudness          | This features choose on or off to get loudness.                                                                                                    |  |  |  |  |
| <b>□</b> *      | Mute              | This features choose on or off to mute the sound.                                                                                                    |  |  |  |  |
| HH              | Exit              | To exit the main menu.                                                                                                    |  |  |  |  |
| Optio           | ns                |                                                                                                    |  |  |  |  |
|                 | OSD               | To move the OSD image.                                                                                                    |  |  |  |  |
|                 | OSD H-position    | To move the OSD image horizontally left or right.                                                                                                    |  |  |  |  |
|                 | OSD V-position    | To move the OSD image vertically up or down.                                                                                                    |  |  |  |  |
| •               | Language          | You can choose one of the nine languages you need.                                                                                                    |  |  |  |  |
| BB              | Exit              | To exit the main menu.                                                                                                    |  |  |  |  |
| 🐥 Utiliti       | es                |                                                                                                    |  |  |  |  |
| 9               | OSD timeout       | You can select how long the monitor waits after the last adjust of the key to shut off the OSD menu. The time setting choices are from 5 to 60 seconds. |  |  |  |  |
|                 | OSD<br>background | You can select opaque or translucent to change OSD background.                                                                                          |  |  |  |  |
|                 | Source icon       | You can select on or off to display OSD icon.                                                                                                    |  |  |  |  |
| BB              | Exit              | To exit the main menu.                                                                                                    |  |  |  |  |
| Reset           |                   |                                                                                                    |  |  |  |  |
| •               | Memory recall     | Reset the currently highlight control to the factory setting. User must be using factory preset video mode to use this function.                        |  |  |  |  |
| 88              | Exit              | To exit the menu.                                                                                                    |  |  |  |  |
| <b>BB</b> Exit  |                   | To exit the OSD menu.                                                                                                    |  |  |  |  |
|                 |                   |                                                                                                    |  |  |  |  |

# Chapter 3 Technical Information

# **Specifications**

# LCD Panel

Size 17" (43 cm)

Display Type Active matrix color TFT LCD

Resolution 1280 x 1024

Display Dot 1280 x (RGB) x 1024

Display Area (mm) 337.92 x 270.336 (H x V)

Display Color 16.7M

250 cd/m<sup>2</sup> (typical) Brightness Contrast Ratio

430:1 (typical) Tr=5ms Tf=15ms (Ta=25°C) Response Time

700 Vrms (typical) Lamp Voltage 6.5 mA rms. (typical) Vertical:  $-65^{\circ} \sim +65^{\circ}$ Horizontal:  $-80^{\circ} \sim +80^{\circ}$ Lamp Current Viewing Angle

Video

Input Signal Analog RGB 0.7Vpp Digital TMDS

Input Impedance 75 Ohm  $\pm$  2% Polarity Positive, Negative

Amplitude  $0 - 0.7 \pm 0.05 \text{ Vpp}$  TMDS Multi-mode Supported Horizontal Frequency:  $30 \sim 80 \text{ KHz}$   $30 \sim 64 \text{KHz}$  Vertical Frequency:  $56 \sim 75 \text{ Hz}$   $56 \sim 75 \text{ Hz}$ 

**Audio** 

Input Signal 500mVrms

Audio Power Output 1Wrms + 1Wrms Max

Speaker 2W 8Ω x 2 <u>Composite Signal and S-Video Signal Support</u>

Input Signal Composite Video (NTSC/PAL) S-Video Y/C (NTSC/PAL)

Input Impedance 75 Ohm  $\pm$  2% Amplitude 0 - 0.7  $\pm$  0.05 Vpp

Control

Power switch (hard and soft types) On/Off switch with LED indicator

**OSD** 

Brightness Digital
Contrast Digital
Horizontal Position Digital
Vertical Position Digital
Phase Digital
Clock Digital

Display Mode Setup Use EEPROM to save settings in memory

OSD Format 20 characters x 9 rows

Power Management

| Mode            | Power Consumption* | AC Input | LED Color                                           |
|-----------------|--------------------|----------|-----------------------------------------------------|
| On              | 55W maximum        | 240 VAC  | Green                                               |
| Off             | 5W maximum         | 240 VAC  | Yellow                                              |
| Soft switch off | 5W maximum         | 240 VAC  | Dark                                                |
| Disconnected    | 5W maximum         | 240 VAC  | Yellow: Standby, Suspend, Off<br>Dark: DC Power off |

<sup>\*</sup> Meeting VESA DPMS requirements measured from AC Input end of AC adapter.

#### **Sync Input**

Signal Separate TTL compatible horizontal and vertical synchronization

Digital TMDS
Polarity Positive and negative

Plug & Play Supports VESA DDC1 and DDC2B functions

**External Connection** 

Power Input (DC input) +12VDC / 5A min. input through AC/DC adapter

VGA Cable 1.8M with 15-pin D-sub connector, 1.8M with 24-pin DVI-D

Audio Cable 1.8M with Stereo Jack

Audio Video Cable 1.8M with Audio Video Jack (Red + White + Yellow)

S-Video Cable 1.8M with S-Video Jack

**Environment** 

**Operating Condition:** Temperature 5°C to 40°C/41°F to 104°F

Relative Humidity 20% to 80%

**Storage Condition:** Temperature -20°C to 60° C/-4°F to 140° F

Relative Humidity 5% to 85%

#### **Power Supply (AC Input)**

Input Voltage Single phase,  $100 \sim 240 \text{VAC}$ , 50 / 60 Hz

Input Current 1.5 A maximum

Size and Weight

Dimensions 381 (W) x 400 (H) x 147 (D) mm

 $\begin{array}{ll} \text{Net Weight} & 5.4 \pm 0.3 \text{ kg} \\ \text{Gross Weight} & 8.0 \pm 0.3 \text{ kg} \end{array}$ 

### Pin Assignment

|                                         |     | Signal      | Signal |                 |     |             |  |  |
|-----------------------------------------|-----|-------------|--------|-----------------|-----|-------------|--|--|
|                                         | PIN | Description | PIN    | Description     | PIN | Description |  |  |
| 1—————————————————————————————————————— | 1   | Red         | 6      | Red Rtn         | 11  | NC          |  |  |
|                                         | 2   | Green       | 7      | Green Rtn       | 12  | SDA         |  |  |
| 5 15                                    | 3   | Blue        | 8      | Blue Rtn        | 13  | H. Sync.    |  |  |
|                                         | 4   | Digital GND | 9      | +5V             | 14  | V. Sync.    |  |  |
| 10                                      | 5   | Digital GND | 10     | Hot Plug Detect | 15  | SCL         |  |  |

For Digital DVI-D connector

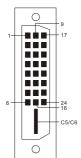

|     | Signal13                  |     | Signal                    | Signal |                               |  |
|-----|---------------------------|-----|---------------------------|--------|-------------------------------|--|
| PIN | Descrip14tion             | PIN | Description               | PIN    | Description                   |  |
| 1   | RX2-15                    | 10  | RX1+                      | 19     | Shield for TMDS Channel 0     |  |
| 2   | RX2+                      | 11  | Shield for TMDS Channel 1 | 20     | NC                            |  |
| 3   | Shield for TMDS Channel 2 | 12  | NC                        | 21     | NC                            |  |
| 4   | NC                        | 13  | NC                        | 22     | Shield for TMDS Channel clock |  |
| 5   | NC                        | 14  | +5V                       | 23     | RXC+                          |  |
| 6   | SCL                       | 15  | Hot Plug Detect           | 24     | RXC-                          |  |
| 7   | SDA                       | 16  | HPD                       | C5     | GND                           |  |
| 8   | NC                        | 17  | RX0-                      | C6     | GND                           |  |
| 9   | RX1-                      | 18  | RX0+                      |        |                               |  |

Composite Video: Monitor rear side RCA female (Yellow).

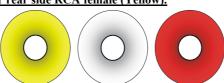

Yellow for Video White and Red for Audio AV-input

### S-Video (Y/C): Monitor rear side 4 Pin Mini-DIN female.

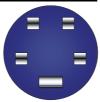

S-Video

#### Standard Timing Table

If the selected timing is  $\overline{N}OT$  included in table below, this LCD monitor will use the most suitable available timing.

| Resolution  | H. Freq.<br>(KHz) | V. Freq.<br>(Hz) | Pixel Freq.<br>(MHz) | H/V Sync.<br>Polarity | Mode              |
|-------------|-------------------|------------------|----------------------|-----------------------|-------------------|
| 640 x 480   | 31.469            | 59.940           | 25.175               | -/-                   | VGA-480           |
| 640 x 480   | 37.861            | 72.809           | 31.500               | -/-                   | VESA - 480 - 72Hz |
| 640 x 480   | 37.500            | 75.000           | 31.500               | -/-                   | VESA - 480 - 75Hz |
| 720 x 400   | 31.469            | 70.087           | 28.322               | _/+                   | VESA-400-TEXT     |
| 800 x 600   | 37.879            | 60.317           | 40.000               | +/+                   | VESA-600-60 Hz    |
| 800 x 600   | 48.077            | 72.188           | 50.000               | +/+                   | VESA-600-72 Hz    |
| 800 x 600   | 46.875            | 75.000           | 49.500               | +/+                   | VESA-600-75 Hz    |
| 1024 x 768  | 48.363            | 60.004           | 65.000               | -/-                   | XGA               |
| 1024 x 768  | 56.476            | 70.069           | 75.000               | -/-                   | VESA-768-70 Hz    |
| 1024 x 768  | 60.023            | 75.029           | 78.750               | +/+                   | VESA-768-75 Hz    |
| 1280 x 1024 | 63.981            | 60.020           | 108                  | +/+                   | SXGA              |
| 1280 x 1024 | 79.976            | 75.025           | 135                  | +/+                   | SXGA              |

**Note:** When the in put display mode is not 1280 x 1024, the image is smoothly expanded to 1280 x 1024 dots with the PW131 scaling engine. After expansion from 640x480, 720x400, 800x600, and 1024x768 resolution, the text may look not so sharp, and the Graphics may look not so proportional.

#### **Troubleshooting**

This LCD Monitor has pre-adjusted using factory standard VGA timings. Due to the output timing differences among various VGA cards in the market, users may initially experience an unstable or unclear display whenever a new display mode or new VGA card is selected.

#### Attention

This LCD Monitor Supports Multiple VGA Modes.

Refer to the Standard Timing Table for a listing of modes supported by this LCD Monitor.

#### PROBLEM Picture is unclear and unstable

The picture is unclear and unstable, please perform the following steps:

- 1. Enter PC to "Shut Down Windows" status while you're in MS-Windows environment.
- Check the screen to see if there's any black vertical stripes appear. If there are, take advantage of the "Clock" function in OSD menu and adjust (by increment or decrement numbers) until those bars disappear.
- 3. Move to "Phase" function in OSD menu again and adjust the monitor screen to its most clear display.
- 4. Click "No" on "Shut Down Windows" and back to the normal PC operating environment.

#### **PROBLEM** There is no picture on LCD Monitor

If there's no picture on the LĈD Monitor, please perform the following steps:

- 1. Make sure the power indicator on the LCD Monitor is ON, all connections are secured, and the system is running on the correct timing. Refer to Chapter 3 for information on timing.
- Turn off the LCD Monitor and then turn it back on again. If there is still no picture, press the Adjustment Control button several times.
- 3. If step 2 doesn't work, connect your PC system to another external CRT. If your PC system Functions properly with a CRT Monitor but it does not function with the LCD Monitor, the output timing of the VGA card may be out of the LCD's synchronous range. Please change to an alternative mode listed in the Standard Timing Table or replace the VGA card, and then repeat steps 1 and 2.

#### PROBLEM There is no picture on LCD Monitor

If you have chosen an output timing that is outside of the LCD Monitor's synchronous range (Horizontal:  $30 \sim 80$  KHz and Vertical:  $56 \sim 75$  Hz), the OSD will display a "*Out of Range*" message. Choose a mode that is supported by your LCD Monitor.

Also, if the signal cable is not connected to LCD monitor at all or properly, the monitor screen will display a message "No Input Signal".